# **TREKSTOR** Enjov now.

# **Weltbild**

#### **TREKSTOR®**

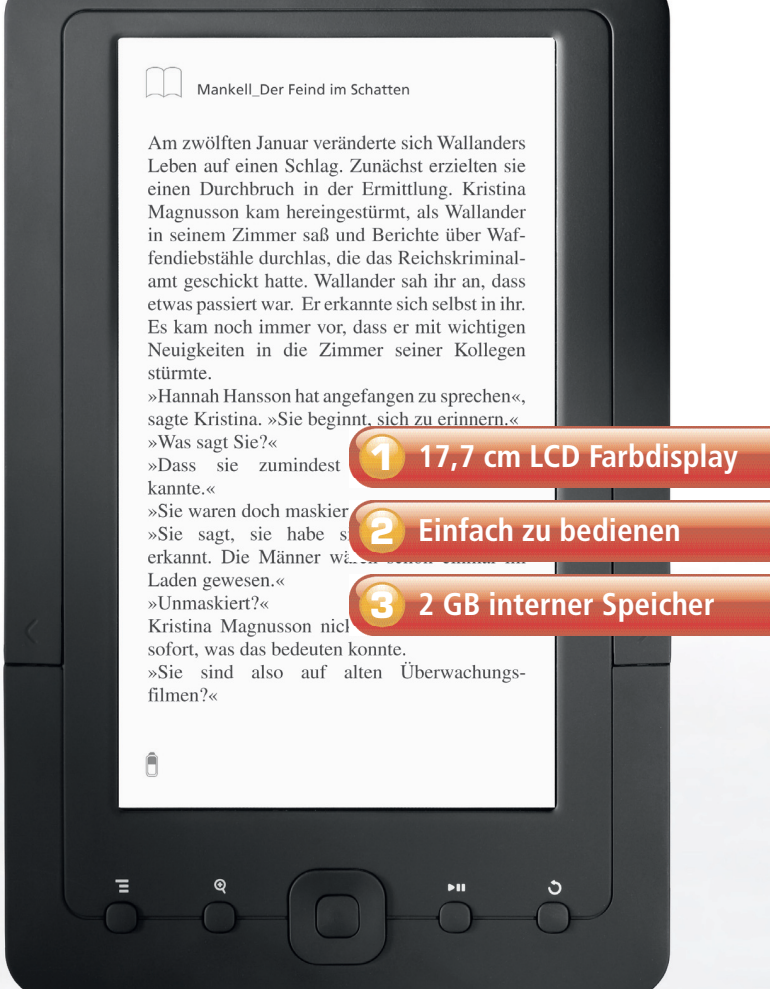

# **BEDIENUNGSANLEITUNG**

# Weltbild eBook-Reader von TrekStor **Art.-Nr. 51 60 577**

# **Inhalt**

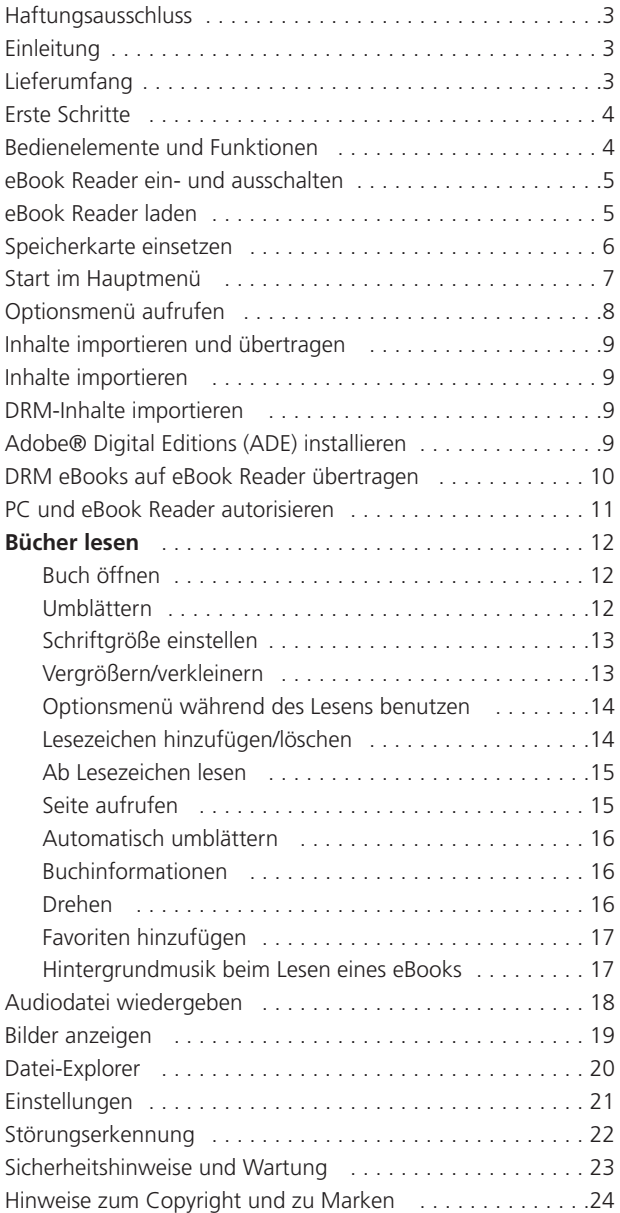

# **Haftungsausschluss**

**Alle Informationen, Design und Spezifikationen waren zum Zeitpunkt der Drucklegung korrekt. Dieses Produkt wird jedoch ständig weiterentwickelt und aktualisiert, daher kann Ihr Gerät äußerlich oder funktional von dieser Bedienungsanleitung leicht abweichen.**

# **Einleitung**

**Der Weltbild eBook-Reader von TrekStor ist ein eBook-Lesegerät mit Farbbildschirm. Das Gerät unterstützt eBooks, welche mit Adobe DRM verschlüsselt sind.**

# **Lieferumfang**

- **1. Weltbild eBook-Reader von TrekStor**
- **2. USB-Kabel**
- **3. Sennheiser Ohrhörer**
- **4. Schnellanleitung**
- **5. Bedienungsanleitung**

### **Bedienelemente und Funktionen**

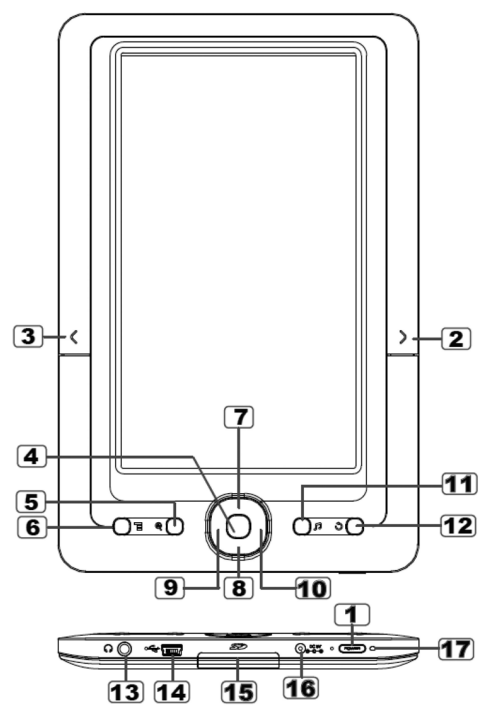

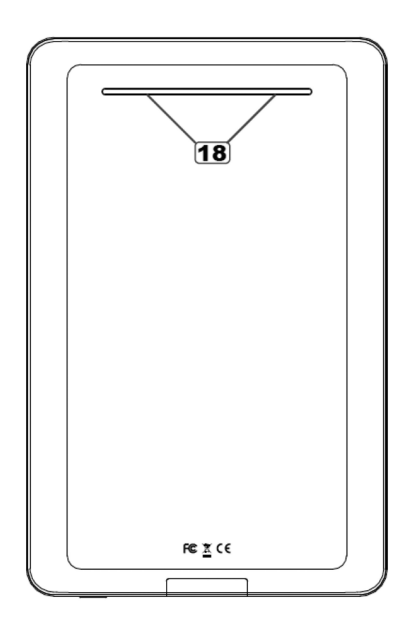

- **Ein/Aus** Zum Ein- und Ausschalten für 3 Sekunden gedrückt halten, zur Rückstellung für 6 Sekunden gedrückt halten
- **Nächste Seite**  Zum Umblättern zur nächsten Seite drücken
- **Vorherige Seite** Zum Umblättern zur vorherigen Seite drücken
- **OK / Enter**
- **Zoom** Schriftgröße verändern oder vergrößern/verkleinern
- $\overline{6}$ **Menü** – Optionsmenü aufrufen
	- 8 9 **Navigationstasten** – Cursor bewegen
- **Musik (Wiedergabe/Pause)**  Musikwiedergabemenü aufrufen
- **12** Zurück Mit einmaligem Tastendruck zurück in das vorherige Menü, zur Rückkehr in das Hauptmenü gedrückt halten
	- **Ohrhörerbuchse**

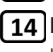

**Mini-USB-Port** – Zur Datenübertragung und zum Laden

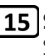

**SD-Kartenleser** – Unterstützt SD/SDHC/MMC Speicherkarten

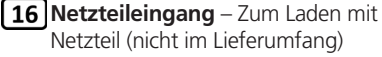

- 
- **LED-Anzeige**
- **Lautsprecher** Diesen Bereich während der Musikwiedergabe nicht blockieren

### **eBook-Reader ein- und ausschalten**

- Halten Sie [Ein/Aus] für 3 Sekunden zum Einschalten des eBook-Readers gedrückt.
- Es dauert einen Moment, bis der eBook-Reader hochfährt und die Inhalte lädt.
- Schaltet sich der eBook-Reader nicht ein, so muss er geladen werden.
- Zum Ausschalten des eBook-Readers halten Sie [Ein/Aus] für
- 3 Sekunden gedrückt.

# **eBook-Reader laden**

- Sie müssen den eBook-Reader vor Erstgebrauch und bei geringer Akkukapazität laden.
- So laden Sie den eBook-Reader:
	- Anschluss an PC oder anderen USB-Adapter über das mitgelieferte USB-Kabel.
	- Anschluss an Netzteil (nicht mitgeliefert).
- Beim Laden über PC ist der eBook-Reader nicht betriebsbereit. Zur Benutzung des eBook-Readers während des Ladevorgangs klicken Sie auf dem Desktop "Hardware sicher entfernen", lassen den eBook-Reader jedoch am PC angeschlossen. Nach dem sicheren Abtrennen des eBook-Readers können Sie ihn während des Ladens benutzen.
- Bitte schalten Sie den eBook-Reader in den Stand-by-Modus, um den Ladevorgang zu verkürzen.
- Das vollständige Laden des eBook-Readers dauert im Stand-by-Modus (LCD aus) etwa 6 Stunden.
- Bei Anschluss des USB-Ladekabels am eBook-Reader begibt sich der eBook-Reader nach 60 Sekunden Ruhezeit in den Stand-by-Modus. Mit [Ein/Aus] aktivieren Sie wieder den eBook-Reader.
- Der Akkustatus wird unten links im Display angezeigt

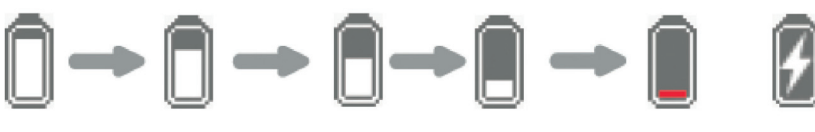

Akku voll

Akku erschöpft

Laden

### **Speicherkarte einsetzen**

Der eBook-Reader unterstützt SD/SDHC/MMC Speicherkarten. Setzen Sie die Speicherkarte wie folgt ein:

- Öffnen Sie die SD-Abdeckung.
- Vergewissern Sie sich, dass die SD-Karte korrekt mit den Kontakten nach oben ausgerichtet ist, wie in der nachstehenden Abbildung dargestellt. Sie können die Karte und den eBook-Reader beschädigen, wenn Sie die SD-Karte verkehrt herum einsetzen.
- Schieben Sie die SD-Karte in den Kartenleser, bis sie einrastet.

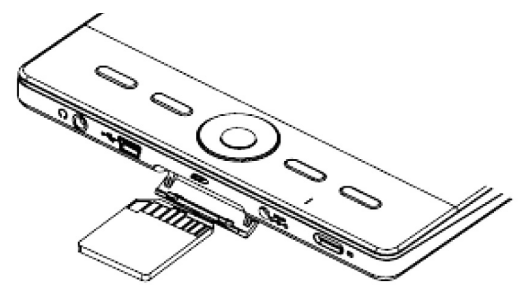

- Zum Abziehen der SD-Karte drücken Sie sie zunächst an.
- Beim Einsetzen oder Abziehen der SD-Karte im eBook-Reader kann es einige Sekunden dauern, bis der eBook-Reader die Inhalte aktualisiert.
- Setzen Sie die SD-Karte während des Betriebs nicht ein und ziehen Sie sie nicht ab, damit kann sich das System aufhängen.
- Ziehen Sie die Karte nicht ab, während die Inhalte der Karte wiedergegeben werden. Hierdurch wird der Betrieb des Lesegeräts unterbrochen und der eBook-Reader muss neu gestartet werden.
- Reagiert das System nicht, so halten Sie [Ein/Aus] für 6 Sekunden zur Rückstellung und zum Ausschalten gedrückt.

### **Einschränkungen bei NTFS Dateisystemen:**

- Auf der SD-Karte gespeicherte eBooks werden durch ADE nicht erkannt, wenn Ihr eBook Reader mit dem PC verbunden ist.
- Direktes Kopieren von Dateien vom internen Speicher auf die Speicherkarte wird nicht unterstützt.

### **Start im Hauptmenü**

Beim Einschalten des eBook Readers wird das Hauptmenü aufgerufen.

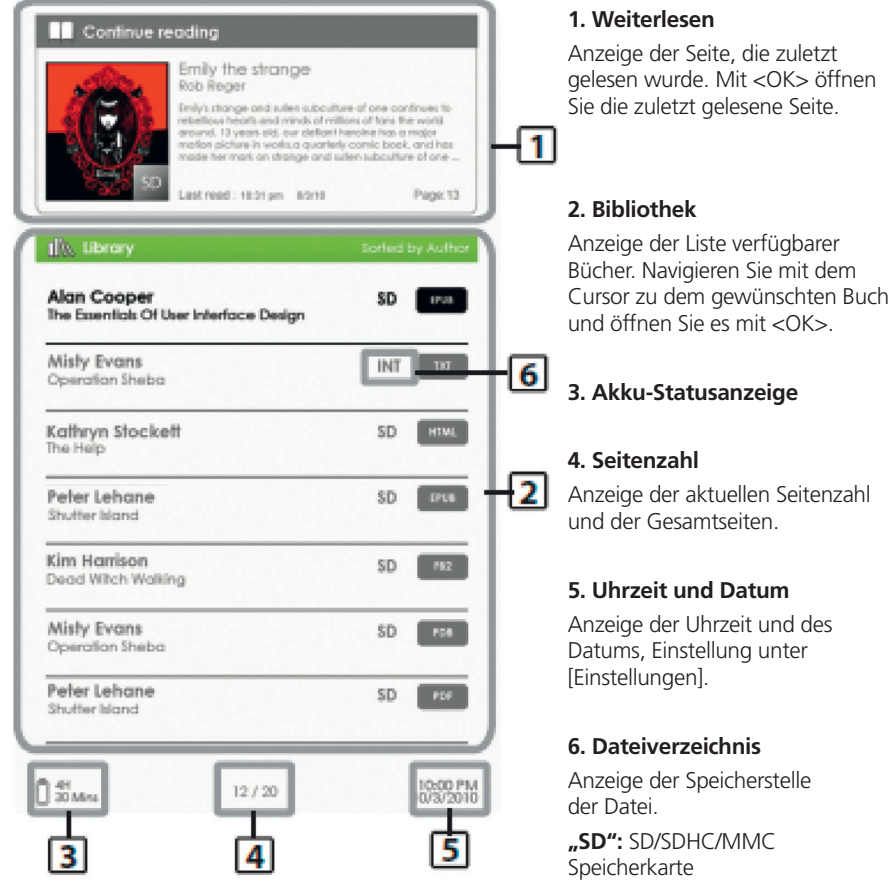

**"INT":** Interner Speicher

### **Optionsmenü aufrufen**

Zum Aufrufen der Funktionen drücken Sie [Menü] zur Anzeige des Optionsmenüs, wie dargestellt.

Mit den Navigationstasten bewegen Sie den Cursor zum gewünschten Menüpunkt. Der gewählte Menüpunkt wird dunkel hinterlegt.

Mit <OK> rufen Sie ihn auf.

Zum Verlassen des Optionsmenüs bewegen Sie den Cursor auf  $\Box$   $\Box$  and drücken Sie <OK> zur Bestätigung.

Alternativ drücken Sie zum Verlassen  $27$ urück $>$ 

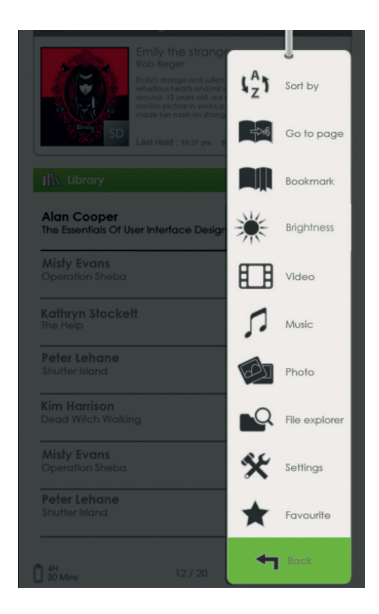

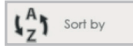

Sortieren von Büchern nach unterschiedlichen Kategorien: Titel, Autor, Kategorie, Datum, Format

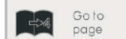

Bestimmte Seite aufrufen

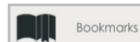

Ab zuvor markiertem Lesezeichen lesen

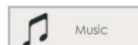

Musikplayer aufrufen

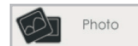

Fotoanzeige aufrufen

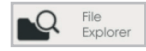

Datei-Explorer für erweiterte Dateiverwaltung aufrufen

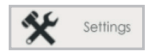

Systemeinstellungen aufrufen und Bedienungsanleitung anzeigen (die Bedienungsanleitung des eBook-Reader befindet sich direkt im Optionsmenü)

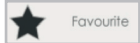

Favoriten-Buchliste öffnen

# **Inhalte importieren und übertragen**

### **Inhalte importieren**

- Der eBook-Reader unterstützt die Funktion USB-Massenspeichergerät.
- Zum Einpflegen von Inhalten (eBooks, Audio, Fotos usw.) in den eBook-Reader schließen Sie ihn über das mitgelieferte USB-Kabel am PC an.
- Nach erfolgreichem Anschluss am PC begibt sich der eBook-Reader in den USB-Modus und der Betrieb wird unterbrochen.
- Navigieren Sie zu [Arbeitsplatz] und doppelklicken Sie auf das Laufwerk des eBook-Readers, um es zu öffnen.
- Führen Sie die Dateiverwaltung normal durch, wie bei anderen USB-Speichermedien.

### **DRM-Inhalte importieren**

Der eBook-Reader unterstützt Adobe® DRM-Inhalte. Adobe® Digital Editions (ADE) wird benötigt.

# **Adobe® Digital Editions (ADE) installieren**

• Ihr Computer muss mit dem Internet verbunden sein. Sie können die Installationsdatei hier herunterladen: http://www.adobe.com/products/digitaleditions.

Sie können auch nach Ihrer Bestellung im Weltbild eBook-Store ADE installieren. Dazu müssen Sie nur den Link aufrufen, welcher nach Ihrer Bestellung angezeigt wird und den angegebenen Schritten folgen.

• Bei Erstbenutzung benötigen Sie eine kostenlose Adobe® ID von der Adobe® Website. Klicken Sie [Adobe® ID online erhalten] wie dargestellt:

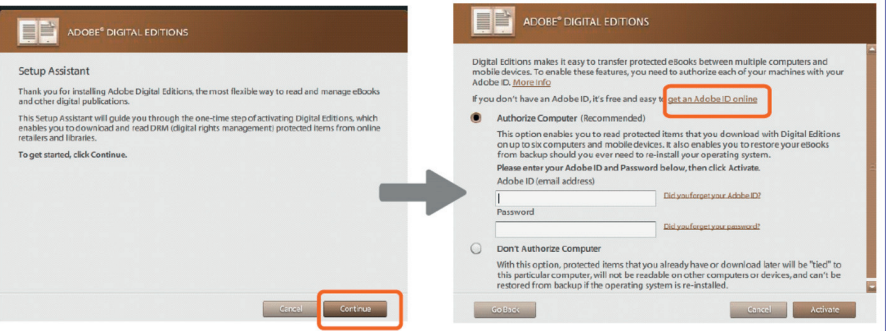

• Geben Sie Ihre E-Mail-Adresse ein und füllen Sie das Onlineformular gemäß den Anleitungen aus.

# **Inhalte importieren und übertragen**

### **PC und eBook-Reader autorisieren**

- Nach der Anmeldung kehren Sie in das ADE-Fenster zurück. Geben Sie Benutzername und Passwort zur Aktivierung Ihres Adobe® Kontos ein.
- Nach der Aktivierung schließen Sie den eBook-Reader am PC an. ADE erkennt den eBook-Reader und fordert Sie zur Autorisierung des Geräts auf.
- Nach der Autorisierung ist der eBook Reader in ADE bestätigt, wie unten dargestellt. Inhalte im eBook-Reader werden in den rechten Fenstern angezeigt.

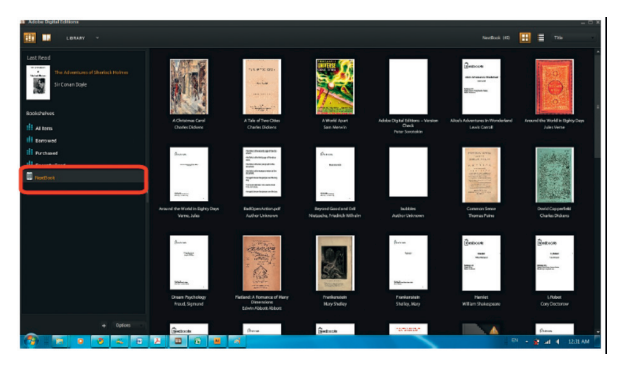

- Sie können nun eBooks vom Weltbild eBook-Store oder anderen Online-eBook-Stores, die Adobe® DRM unterstützen, herunterladen oder erwerben.
- Heruntergeladene oder erworbene eBooks werden in [Eigene digitale Ausgaben] in [Eigene Dateien] gespeichert.

# **DRM eBooks auf eBook-Reader übertragen**

- Im ADE-Menü klicken Sie [Alle Artikel] in der linken Spalte.
- Artikel in [Eigene digitale Ausgaben] sind im rechten Fenster aufgeführt.
- Wählen Sie die gewünschten Artikel zur Übertragung, mit <Shift> + <Linksklick> wählen Sie mehrere Dateien.
- Kopieren Sie die gewählten Artikel in das Laufwerk des eBook Readers in der letzten Zeile der linken Spalte, wie nachstehend dargestellt.

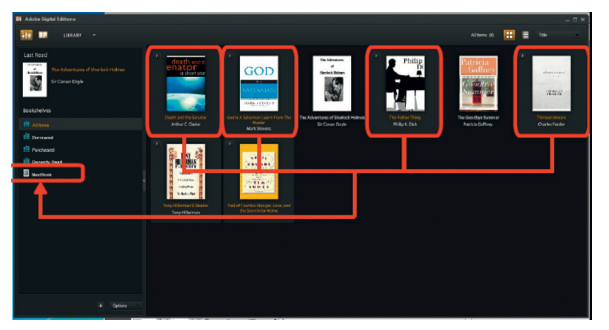

# **Anmerkungen zum Gebrauch von ADE**

Jede ADE ID unterstützt maximal 6 Geräte; darin enthalten sind das Hauptgerät (eBook Reader) sowie Slave-Geräte (microSD-Karte).

Wird der eBook-Reader auf seine Standardeinstellungen zurückgesetzt, werden ALLE DRM Aktivierungen sowie gespeicherte Daten (gekaufte DRM eBooks inbegriffen) von Ihrem eBook-Reader gelöscht werden. In diesem Fall müssen Sie Ihr Gerät erneut über eine ADE ID autorisieren.

Sollte die Anzahl der möglichen Autorisierungen erreicht worden sein, erhalten Sie die folgende Fehlermeldung:

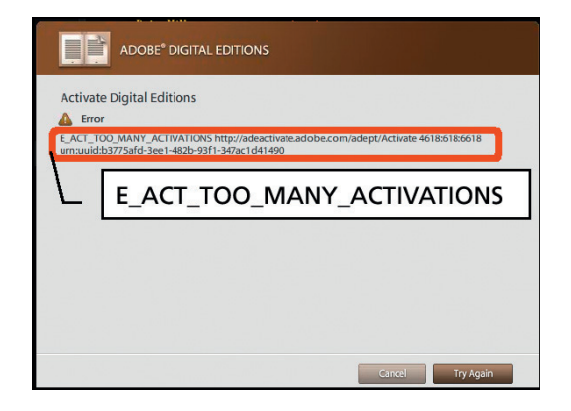

Für eine Anfrage zur Lizenzerweiterung oder ein Reset Ihrer ADE ID, besuchen Sie bitte http://www.adobe.com/support/digitaleditions/ [Submit a web case]. Hier ist die Eingabe Ihrer ADE ID erforderlich.

### **Buch öffnen**

- Bücher, welche auf den eBook-Reader übertragen wurden, sind im Hauptmenü aufgeführt.
- Der eBook-Reader unterstützt eBooks in den Formaten epub, pdf und txt.
- Mit den <Navigationstasten> bewegen Sie den Cursor zur Auswahl eines Buches, dann öffnen Sie es mit <OK>.

### **Benutzeroberfläche Buchseite**

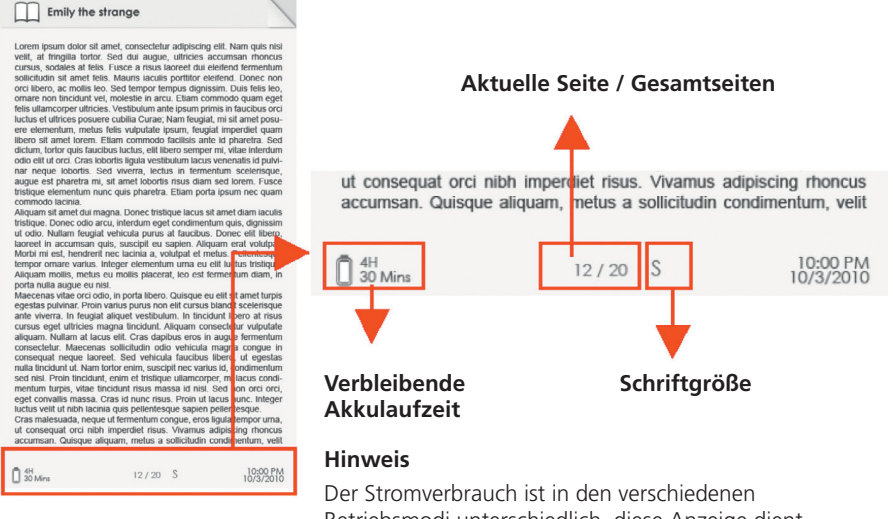

Betriebsmodi unterschiedlich, diese Anzeige dient nur als Referenz und ist nicht 100 % genau.

### **Umblättern**

• Drücken Sie während des Lesens <Nächste Seite> oder die <Navigationstaste rechts>, um zur nächsten Seite umzublättern. Zum Umblättern zur vorherigen Seite drücken Sie <Vorherige Seite> oder die <Navigationstaste links>.

# **Schriftgröße einstellen**

- Drücken Sie während des Lesens <Zoom>, um das Schriftgrößenmenü aufzurufen.
- Ihnen stehen 5 Schriftgrößen zur Verfügung: Klein, Mittel, Groß, XL und XXL.
- Navigieren Sie mit dem Cursor zur gewünschten Schriftgröße und bestätigen Sie mit <OK>.
- Es kann einen Moment dauern, bevor die Schriftgröße geändert wird.

# **Vergrößern/verkleinern**

- Sie benötigen die Zoomfunktion zum Vergrößern von Bildern im eBook (epub, pdf und txt Dateien).
- Wählen Sie im Schriftgrößenmenü [Vergrößern].
- Das Zoommenü wird angezeigt.

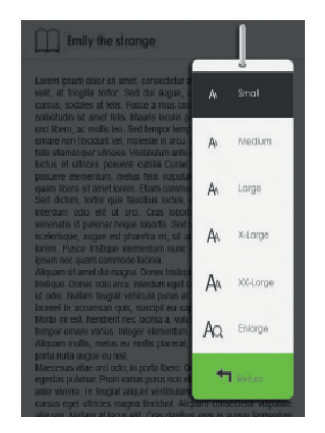

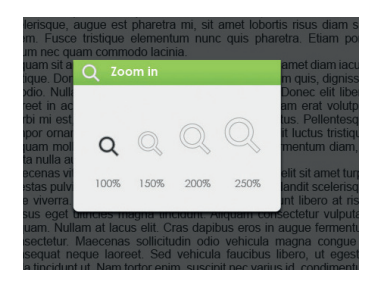

- Navigieren Sie mit dem Cursor zur gewünschten Vergrößerung und drücken Sie <OK>.
- Im Zoommodus verschieben Sie das vergrößerte Bild mit den <Navigationstasten> auf dem Bildschirm.
- Bitte beachten Sie: Im Zoommodus können Sie nicht umblättern.
- Mit <Zurück> verlassen Sie den Zoommodus und kehren zur Originalgröße sowie den normalen Buchlesefunktionen zurück.

### **Optionsmenü während des Lesens benutzen**

Drücken Sie während des Lesens <Menü> zum Aufrufen des Optionsmenüs.

#### **Die verfügbaren Optionen sind:**

- 1. Lesezeichen hinzufügen/löschen
- 2. Lesezeichen
- 3. Seite aufrufen
- 4. Musik
- 5. Automatisch umblättern
- 6. Buchinformationen
- 7. Drehen
- 8. Display-Einstellungen
- 9. Favoriten hinzufügen

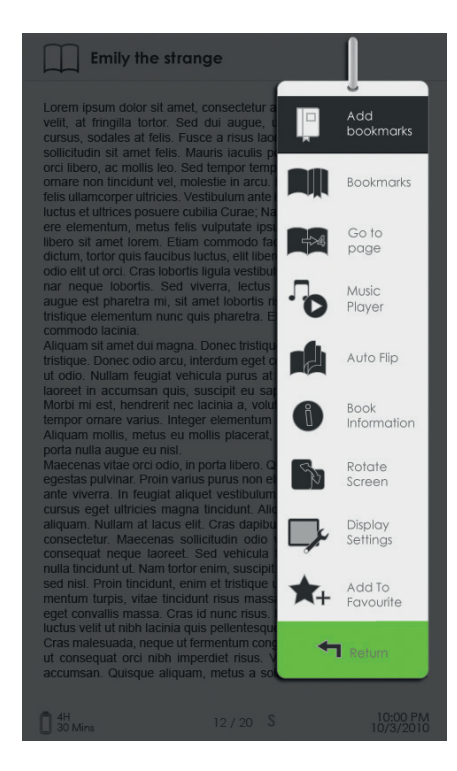

### **Lesezeichen hinzufügen**

Navigieren Sie während des Lesens zu der Seite, welche Sie mit einem Lesezeichen markieren möchten. Drücken Sie <Menü>, navigieren Sie mit dem Cursor zu [Lesezeichen hinzufügen] und drücken Sie <OK>.

### **Lesezeichen löschen**

- Navigieren Sie zu der mit Lesezeichen markierten Seite. Drücken Sie <Menü>, navigieren Sie mit dem Cursor zu [Lesezeichen löschen] und bestätigen Sie mit <OK>.
- Alternativ können Sie ein Lesezeichen in der Lesezeichenliste löschen.
- In der Lesezeichenliste drücken Sie <Menü> und wählen Sie [Löschen], um das gewählte Lesezeichen zu löschen.

### **Ab Lesezeichen im Hauptmenü lesen**

• Drücken Sie im Hauptmenü <Menü> und wählen Sie [Lesezeichen] zum Aufrufen der Lesezeichenliste.

> Im oberen Fenster wird ein Überblick des gewählten Buches angezeigt.

> Im unteren Fenster wird die Liste der mit Lesezeichen markierten Bücher angezeigt. Drücken sie auf dem gewünschten Buch <OK>, um die Lesezeichenliste anzuzeigen.

- Navigieren Sie in der Lesezeichenliste mit dem Cursor zum gewünschten Lesezeichen, dann öffnen Sie es  $mit <$  $OK$  $>$
- Zum Löschen von Lesezeichen in der Lesezeichenliste drücken Sie <Menü> zur Anzeige des [Optionsmenüs] und wählen Sie [Löschen] zur Bestätigung.

# **Ab Lesezeichen im aktuellen Buch lesen**

- Drücken Sie während des Lesens <Menü> und wählen Sie [Lesezeichen] zum Aufrufen der Lesezeichenliste.
- In der Lesezeichenliste navigieren Sie mit dem Cursor zur gewünschten Seite und öffnen Sie die Seite mit <OK>.
- Zum Löschen eines Lesezeichens in der Lesezeichenliste drücken Sie <Menü> zur Anzeige des Optionsmenüs und wählen Sie [Löschen] zur Bestätigung.

# **Seite aufrufen**

Sie können mit der Option [Seite aufrufen] zu einer bestimmten Seite springen.

Im Optionsmenü wählen Sie [Seite aufrufen].

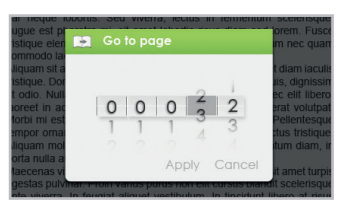

Im Menü [Seite aufrufen] navigieren Sie mit dem

Cursor unter Verwendung der <Navigationstasten links/rechts>.

Mit den <Navigationstasten aufwärts/abwärts> stellen Sie die Seitenzahl ein.

Navigieren Sie mit dem Cursor zu [Anwenden], dann drücken Sie <OK> zum Anwenden der Einstellungen.

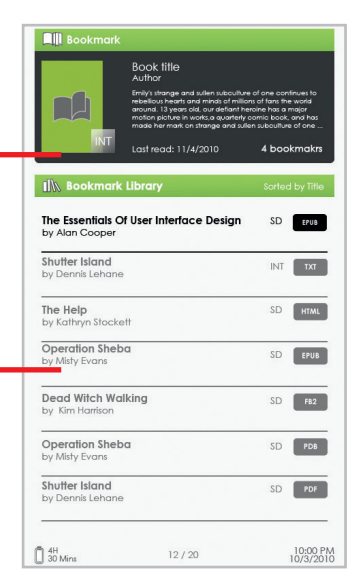

### **Automatisch umblättern**

Sie können den eBook-Reader auf den Modus [Automatisch umblättern (Auto Flip)] einstellen. Die Intervalle für das automatische Umblättern sind: 5, 10, 20, 30, 40, 50 Sekunden und 1 Minute.

### **Buchinformationen**

Sie können Informationen zum aktuellen Buch in der Option [Buchinformationen] anzeigen. Hier wird Folgendes angezeigt:

Titel, Autor, Verlag, Dateityp, Datum, Dateigröße, Verleger und Ablauf.

Abhängig von der Quelle des heruntergeladenen/erworbenen eBooks stehen möglicherweise nicht alle diese Informationen zur Verfügung.

# **Drehen**

Die Option [Drehen] ermöglicht Ihnen das Drehen des Displays um 90° im Uhrzeigersinn zum Querformat.

- Zur Rückkehr zur Originalausrichtung drücken Sie <Menü> und rufen Sie erneut <Drehen> auf.
- Das Modell verfügt über einen G-Sensor: Drehen Sie den eBook-Reader einfach im Uhrzeigersinn zur neuen Ausrichtung.

#### **Im Querformat haben Sie folgende Tastenbelegung:**

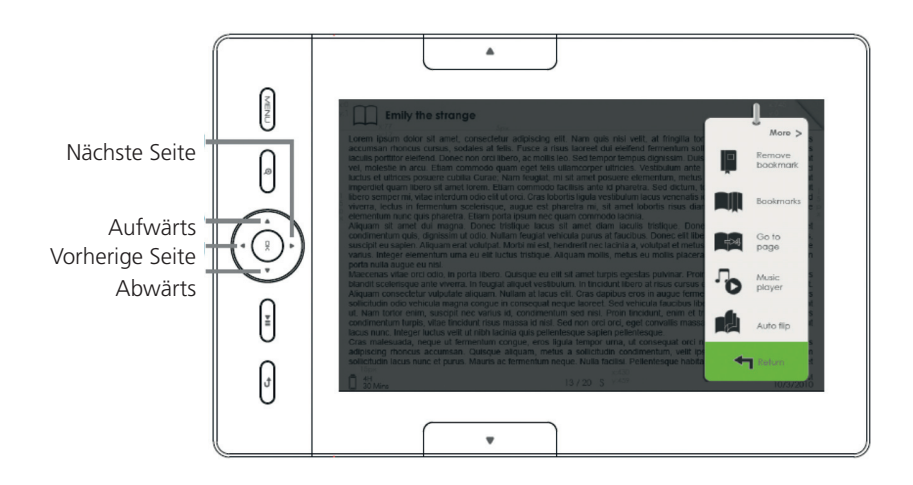

- Im Querformat ist das Optionsmenü auf 2 Seiten verteilt. Zum Aufrufen der Optionen der zweiten Seite navigieren Sie mit dem Cursor zu [Mehr>] oben rechts im Bildschirm des Optionsmenüs.
- Zur Rückkehr zur vorherigen Seite navigieren Sie mit dem Cursor zu [<Zurück].

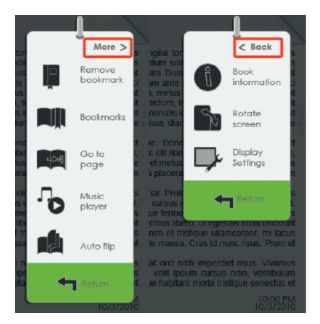

### **Display-Einstellungen**

- Einstellen der Schriftfarbe, Hintergrundfarbe und Helligkeit während des Lesens.
- Bitte beachten Sie: Die Änderung von Schrift- und Hintergrundfarbe steht Ihnen nur in Dokumenten im Format txt und epub zur Verfügung.

# **Favoriten hinzufügen**

- Sie können Bücher zu Ihrer Favoritenliste hinzufügen. Im Optionsmenü navigieren Sie mit dem Cursor zu [Favoriten hinzufügen], um das aktuelle Buch zur Favoritenliste hinzuzufügen.
- Zur Anzeige von Büchern in der Favoritenliste drücken Sie im Hauptmenü <Menü> und wählen Sie [Favoriten].
- Zum Entfernen eines Buches aus den Favoriten gehen Sie wie folgt vor:
- 1. Rufen Sie die Favoritenliste im Hauptmenü auf. Navigieren Sie mit dem Cursor zum gewünschten Buchtitel. Drücken Sie <Menü> und wählen Sie im Ausklappmenü [Löschen].
- 2. Während des Lesens drücken Sie <Menü> und wählen Sie [Aus Favoriten entfernen] im Optionsmenü.

# **Hintergrundmusik beim Lesen eines eBooks**

- Der eBook-Reader unterstützt die Wiedergabe von Hintergrundmusik während des Lesens und während der Anzeige von Fotos.
- Zur Steuerung der Musikwiedergabe während des Lesens drücken Sie <Musik (Wiedergabe/Pause)> zur Anzeige einer Mini-Musikplayer-Steuerzeile unten auf der Seite.
- Mit diesen Schaltflächen steuern Sie die Musikwiedergabe.

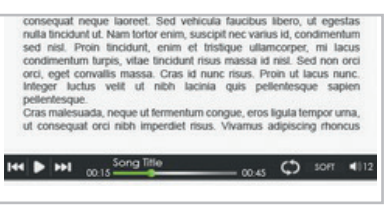

• Zur Rückkehr zur Buchseite drücken Sie <Zurück>, damit stehen Ihnen wieder die normalen Steuerfunktionen während des Lesens zur Verfügung.

# **Audiodatei wiedergeben**

### **Musikplayer**

- Drücken Sie im Hauptmenü <Menü> zum Aufrufen des Optionsmenüs.
- Navigieren Sie mit dem Cursor zu [Musik] und bestätigen Sie mit <OK>.
- Im Musikplayer drücken Sie <OK>, um Musik abzuspielen oder zu unterbrechen.
- Mit der <Navigationstaste rechts> springen Sie zum nächsten Musiktitel oder halten Sie die Taste zum schnellen Vorlauf gedrückt.
- Mit der <Navigationstaste links> springen Sie zum vorherigen Musiktitel oder halten Sie die Taste zum schnellen Rücklauf gedrückt.
- Mit der <Navigationstaste aufwärts> erhöhen Sie die Lautstärke.
- Mit der <Navigationstaste abwärts> verringern Sie die Lautstärke.

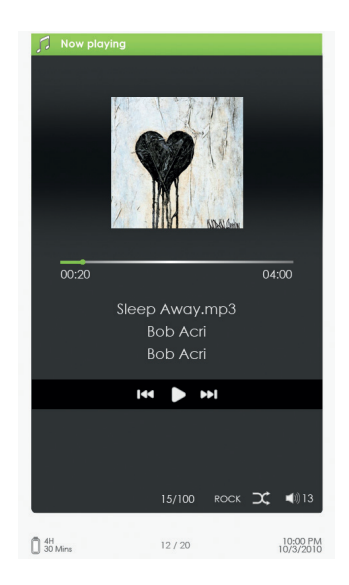

# **Optionsmenü im Musikplayer benutzen**

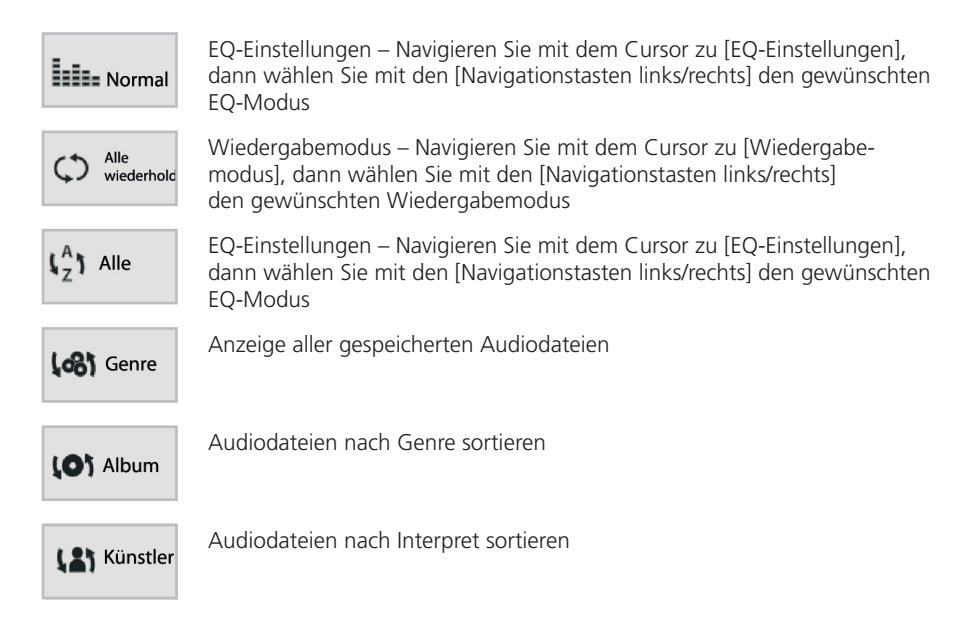

# **Bilder anzeigen**

 $_{\rm JPG}$ 

m.

 $PNG$ 

 $\sqrt{10}$ 

 $P<sub>0</sub>$ 

 $\sqrt{10}$ 

 $P<sub>G</sub>$ 

10:00 PM

**You Phote** Sample pictures

 $764 bh$  $14 - 4 - 2010$ File name

file size Date File name

file size Date File name

File name

file size Date File name

file size Date File name

file size Date

 $24H$  30 Mins

 $12/20$ 

Bitte beachten Sie: Bitte organisieren Sie Ihre Bilder für leichtere Navigation in einem getrennten Ordner.

- Drücken Sie im Hauptmenü <Menu> zum Aufrufen des Optionsmenüs.
- Navigieren Sie mit dem Cursor zu [Foto] und bestätigen Sie mit <OK>.

Im oberen Fenster wird ein Überblick des gewählten Fotos angezeigt.

Im unteren Fenster wird die Dateiliste im eBook-Reader angezeigt.

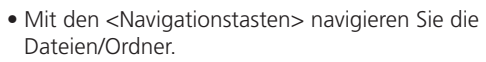

- Drücken Sie <OK> auf dem gewählten Foto, um es als Vollbild anzuzeigen.
- Im Vollbildmodus drücken Sie die <Navigationstasten links/rechts>, um zum vorherigen oder nächsten Bild zu springen.

#### **Bild vergrößern/verkleinern**

- Ihnen stehen 3 Vergrößerungsoptionen zur Verfügung. Zum Vergrößern eines Bildes drücken Sie im Vollbildmodus <Zoom>.
- Zur Rückkehr zur Originalgröße drücken Sie <Zurück>.

#### **Diashow**

- Drücken Sie zum Starten der Diashow im Vollbildmodus <Menü> [Diashow].
- Zur Unterbrechung der Diashow drücken Sie einmal <Menü>.
- Im Ausklappmenü wählen Sie [Intervallzeit], um die Intervallzeit einzustellen.

#### **Miniaturbildanzeige**

- Drücken Sie zur Anzeige der Bilder im Miniaturbildmodus im Vollbildmodus <Menü> [Miniaturbild].
- Zum Verlassen der Miniaturbildanzeige drücken Sie einmal <Menü>, um in den Vollbildmodus zurückzukehren.

# **Datei-Explorer**

- Drücken Sie im Hauptmenü <Menü> [Explorer].
- Mit den <Navigationstasten links/rechts> wählen Sie Internen Speicher/SD-Karte und drücken Sie [OK] zum Aufrufen.
- Mit <Zurück> verlassen Sie das aktuelle Verzeichnis und der Cursor kehrt an die oberste Stelle zur Speicherauswahl zurück.

# **Dateien kopieren / einfügen**

- Sie können Dateien/Ordner von der SD/SDHC/MMC Karte in den internen Speicher kopieren und umgekehrt.
- In der Dateiliste navigieren Sie mit dem Cursor zur Datei, welche Sie kopieren möchten. Drücken Sie <Menü> und wählen Sie [Kopieren].
- Navigieren Sie im Explorer zum gewünschten Verzeichnis und speichern Sie die kopierte Datei. Klicken Sie <Menü> und wählen Sie [Einfügen], um die Datei in das neue Verzeichnis/Ordner zu kopieren.

**Bitte beachten Sie:** Bei größeren Dateien/Ordnern dauert das Einfügen einen Moment.

# **Datei löschen**

Im Explorer navigieren Sie mit dem Cursor zu der zu löschenden Datei. Drücken Sie [Menü] zum Aufrufen der Display-Einstellungen und wählen Sie [Löschen].

**Bitte beachten Sie:** Bei größeren Dateien/Ordnern dauert das Löschen einen Moment.

# **Einstellungen**

- Drücken Sie im Hauptmenü <Menü> zum Aufrufen des Optionsmenüs
- Navigieren Sie mit dem Cursor zu [Einstellungen] und bestätigen Sie mit <OK>.

### **Uhrzeit und Datum**

So stellen Sie Uhrzeit und Datum für den eBook Reader ein:

Mit den <Navigationstasten links/rechts> navigieren Sie mit dem Cursor.

Mit den <Navigationstasten aufwärts/abwärts> geben Sie die Werte ein.

# **Stand-by-Modus**

- Aktivierung/Deaktivierung des automatischen Stand-by-Modus (LCD aus).
- Zur manuellen Einstellung des Lesegeräts in den Stand-by-Modus drücken Sie kurz in einem beliebigen Menü <Ein/Aus>.
- Mit einem kurzen Tastendruck auf <Ein/Aus> oder eine beliebige andere Taste wecken Sie das Lesegerät wieder aus dem Stand-by-Modus auf.

# **Speicher formatieren**

Sie können den internen Speicher und die Speicherkarte formatieren. **Vorsicht**: Alle Daten gehen verloren! Bitte sichern Sie Ihre Daten vor der Formatierung.

#### **Informationen zum Produkt**

Anzeige der Produktinformationen zum eBook-Reader.

#### **Strommanagement**

Anzeige des Akkustatus des eBook Readers in Echtzeit.

### **Rückstellung**

Rückstellung der Einstellungen des eBook-Readers zu den Werkseinstellungen.

Alle Einstellungen werden zurückgestellt.

### **Sprache**

Einstellen der Systemsprache des eBook-Readers.

### **Bedienungsanleitung**

Anzeige der digitalen Version der Bedienungsanleitung (die Bedienungsanleitung des eBook-Reader finden Sie direkt im Optionsmenü).

# **Störungserkennung**

Funktioniert der eBook-Reader nicht wie erwartet, so folgen Sie bitte den nachstehenden Schritten.

#### **Der eBook-Reader reagiert nicht oder kann nicht eingeschaltet werden.**

- Stellen Sie den eBook-Reader zurück, indem Sie für 6 Sekunden Ein/Aus gedrückt halten. Der eBook-Reader wird damit ausgeschaltet und Sie müssen ihn neu hochfahren.
- Der Akku ist erschöpft. Laden Sie den eBook-Reader über USB-Port (oder USB-Adapter).

#### **Die Akkulaufzeit erscheint zu kurz.**

- Die Betriebstemperatur ist unter 5 °C. Dies hängt mit den Eigenschaften des Akkus zusammen und ist keine Fehlfunktion.
- Der Akku wurde längere Zeit nicht benutzt. Bitte laden Sie den eBook-Reader.
- Der Akku ist nicht voll geladen. Bitte laden Sie den eBook-Reader wenigstens für 4 Stunden.
- Der Akku muss ausgetauscht werden. Bitte wenden Sie sich an einen autorisierten Kundendienst oder an Ihren Fachhändler.

#### **Es dauert lange, bis das Display angezeigt wird.**

• Dies hängt mit den Eigenschaften des Bildschirms zusammen, insbesondere bei niedrigen Temperaturen, und ist keine Fehlfunktion.

#### **Ein Buch kann nicht gelesen werden.**

- Urheberrechtlich geschützte Bücher können nur mit dem autorisierten Gerät gelesen werden.
- Überprüfen Sie, ob die Frist für das Buch abgelaufen ist.
- Überprüfen Sie, ob das Buchformat von dem Lesegerät unterstützt wird.

#### **Der eBook-Reader kann bei USB-Anschluss nicht gesteuert werden.**

- Der eBook-Reader kann bei Verbindung zum PC nicht bedient werden.
- Trennen Sie den eBook Reader vom Computer ab.
- Zur Benutzung des eBook-Readers während des Ladevorgangs klicken Sie das Symbol [Hardware sicher entfernen] unten links auf dem Bildschirm zum Abtrennen vom Computer. Nach dem sicheren Abtrennen des eBook-Readers lädt der Computer weiterhin den eBook-Reader und Sie können ihn ebenfalls normal benutzen.

# **Sicherheitshinweise und Wartung**

### **Akku**

- Laden Sie den Akku nur im Temperaturbereich 0 bis 35 °C.
- Laden Sie den eBook-Reader nicht, wenn der Akku beschädigt ist oder ausläuft.

# **Betrieb**

- Setzen Sie den eBook-Reader nicht starkem Licht, extremen Temperaturen, Feuchtigkeit oder Vibration aus.
- Wickeln Sie den eBook-Reader während des Betriebs oder beim Laden nicht ein. Das kann zu Überhitzung führen.
- Bewahren Sie den eBook-Reader nicht wie folgt auf:
- A. Extrem hohe Temperaturen, wie z. B. im Fahrzeug in der Sonne
- B. Direkte Sonneneinstrahlung
- C. Hohe Luftfeuchtigkeit oder Orte mit ätzenden Substanzen
- D. Temperaturen unter dem Gefrierpunkt, insbesondere im Winter

# **Kopfhörer**

- Das Hören von lauter Musik über einen längeren Zeitraum kann zu Hörschäden führen. Zur Vermeidung von Hörschäden halten Sie die Lautstärke auf einem moderaten Pegel.
- Benutzen Sie keine Kopfhörer beim Fahren, Radfahren oder Führen von Kraftfahrzeugen. Selbst als Fußgänger kann eine hohe Lautstärke beim Überqueren der Straße gefährlich sein.

# **Reinigung und Pflege**

- Schalten Sie den eBook-Reader sofort aus, falls er nass werden sollte. Warten Sie ab, bis der eBook-Reader vollkommen ausgetrocknet ist, bevor Sie ihn erneut einschalten.
- Reinigen Sie den Bildschirm mit einem feuchten Tuch, benutzen Sie keinesfalls Scheuermittel. Zur Vermeidung von Kratzern lassen Sie den eBook-Reader in einer geeigneten Schutzhülle (nicht im Lieferumfang enthalten), wenn Sie ihn in der Tasche tragen.
- Bitte setzen Sie sich zwecks Wartungs- und Reparaturarbeiten mit Ihrem Fachhändler in Verbindung, Kontaktinformationen finden Sie auf der Garantiekarte des eBook-Readers. Unsachgemäße Eingriffe Dritter können zum Verfall der Garantieansprüche führen.

# **Sicherheitshinweise und Wartung**

### **SD/SDHC/MMC Speicherkarten**

- Zeigt der eBook-Reader nach dem Einsetzen einer SD/SDHC/MMC Karte keine Reaktion, so ziehen Sie sie bitte ab und stecken Sie sie erneut ein.
- Ziehen Sie eine SD/SDHC/MMC Karte nicht ab und schalten Sie das Lesegerät nicht aus, während Daten gelesen oder geschrieben werden, um eine Beschädigung der Daten und des eBook-Readers zu vermeiden.
- Achten Sie darauf, dass die SD/SDHC/MMC Karte entsperrt ist, bevor Sie Daten auf die SD/SDHC/MMC Karte schreiben oder sie löschen.
- Sichern Sie Ihre Dateien und Daten vor dem Formatieren der SD/SDHC/MMC Karte. Formatieren Sie die SD/SDHC/MMC Karte im Format FAT/FAT32.

# **Hinweise zum Copyright und zu Marken**

Das Urheberrecht verbietet das Kopieren von Daten dieses Produkts oder der Inhalte dieser Bedienungsanleitung (Abbildungen, Referenzdokumente usw.) ganz oder teilweise ohne die Zustimmung des Rechteinhabers. Die Benutzung der Daten in diesem Produkt oder der Inhalte dieser Bedienungsanleitung ist ohne die Genehmigung der TrekStor GmbH, außer zum persönlichen Gebrauch, nicht zulässig.

Windows und Windows Vista sind eingetragene Marken der Microsoft Corporation in den USA bzw. anderen Ländern.

Mac OS ist eine eingetragene Marke von Apple Inc. in den USA bzw. anderen Ländern.

Linux ist eine eingetragene Marke von Linus Torwalds in den USA bzw. anderen Ländern.

Adobe, das Adobe Logo, Reader und PDF sind Marken oder eingetragene Marken von Adobe Systems Incorporated in den USA bzw. anderen Ländern.

Sennheiser ist eine Marke der Sennheiser electronic GmbH & Co. KG.

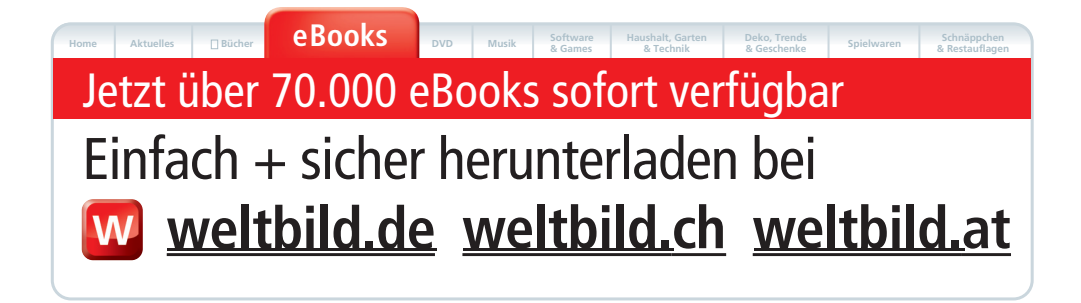

# **TrekStor Kundenservice**

Sollten Sie Fragen zu dem Artikel haben, wenden Sie sich bitte an unseren Kundenservice:

TrekStor GmbH Kastanienallee 8-10 64653 Lorsch

Telefon: 0180 - 58 73 57 867 (14 Cent/Min. Festnetz; max. 42 Cent/Min. Mobilfunk)

Kunden aus Österreich und der Schweiz wählen bitte: +49 6251 98941 140

E-Mail: support@trekstor.de

# **Weltbild eBook-Service**

Sollten Sie Fragen zum Bestellen von eBooks bei Weltbild oder Fragen zum Downloaden von eBooks haben, wenden Sie sich bitte an den Weltbild eBook-Service:

Telefon: 0180 - 63 54 404 (20 Cent/Anruf Festnetz; max. 60 Cent/Anruf Mobilfunk)

E-Mail: ebook@weltbild.de

Für Österreich Telefon: 0662 / 65 75 605 E-Mail: ebook@weltbild.at

Für die Schweiz: Telefon: 0848 840 137 E-Mail: kundendienst@weltbild.ch

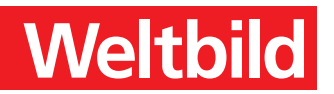

# **Altgeräte-Entsorgung**

Dieses Produkt am Ende der Lebensdauer nicht in den normalen Haushaltsabfall geben, sondern an einem Recycling-Sammelpunkt für elektrische und elektronische Geräte abgeben. Das Symbol auf dem Produkt, der Bedienungsanleitung oder der Verpackung weist darauf hin.

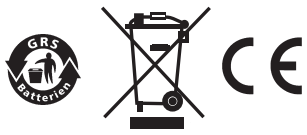

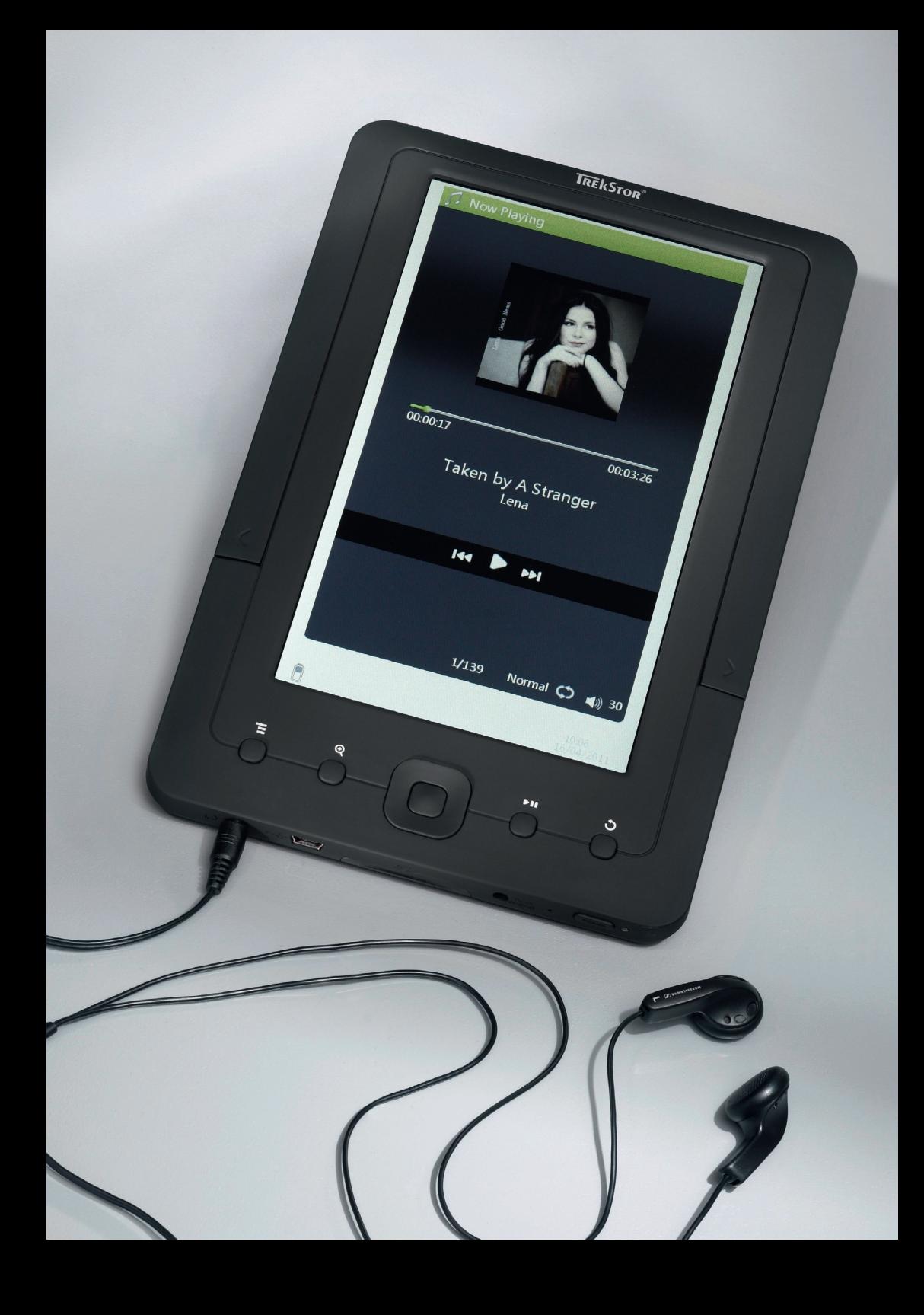

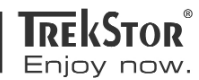

#### EC DECLARATION OF CONFORMITY As manufacturer and importer respectively: **TrekStor GmbH** Kastanienallee 8 - 10 D-64653 Lorsch, Germany herewith declares that the products Product: eBook Player 7/7M Type: Portable Media Display Device comply with the following directive(s): •2004/108/EC EMC Directive: Electromagnetic Compatibility -2006/95/EC Low Voltage Directive The following norms were consulted to assess conformity: - EN 55022:2006 + A1:2007 EMC: Information technology equipment - Radio disturbance characteristics - Limits and methods of measurement  $-EN 55024:1998 + A1:2001 + A2:2003$ EMC: Information technology equipment – Immunity characteristics – Limits and methods of measurement - EN 60950-1:2006 Information technology equipment - Safety - Part 1: General requirements The CE symbol confirms that this product conforms with the above mentioned norms and regulations. The manufacturer also declares the conformity of the product according to the following directives: -2001/95/EC **General Product Safety**  $-2002/95/FC$ RoHS: Hazardous substances in electrical and electronic equipment -2005/32/EC Ecodesign requirements for energy-using products 07.10.2010 Lorsch, Aaron Taylor, CTO